# Enregistrer et imprimer le calendrier des séances de formation

- Produire l'index des [séances de formation](#page-0-0)
- [Créer une séance de formation](#page-1-0)
- [Modifier ou supprimer une séance de formation](#page-3-0)
- [Produire le calendrier des séances de formation](#page-6-0)

### <span id="page-0-0"></span>Produire l'index des séances de formation

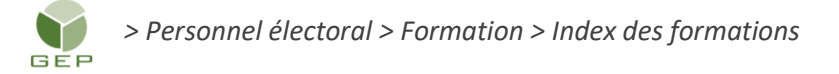

#### 1. Cliquer sur le bouton « Produire »

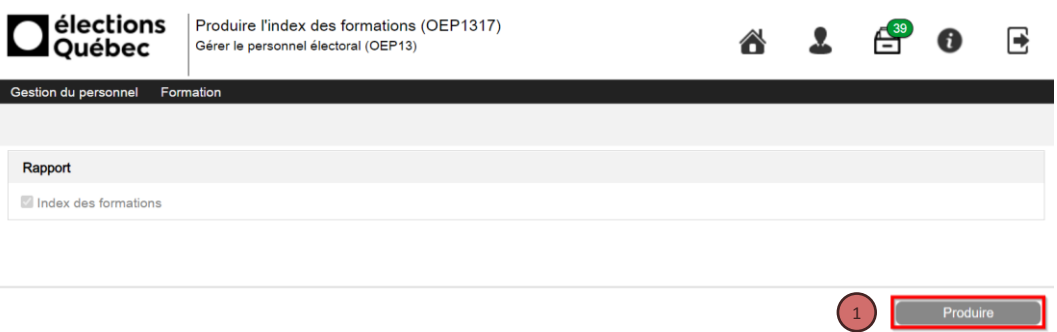

2. Cliquer sur le lien à gauche au bas de l'écran pour afficher le rapport. Cette liste présente toutes les formations disponibles. Elle permet de planifier le calendrier des séances de formation.

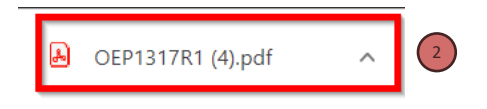

#### **INDEX DES FORMATIONS**

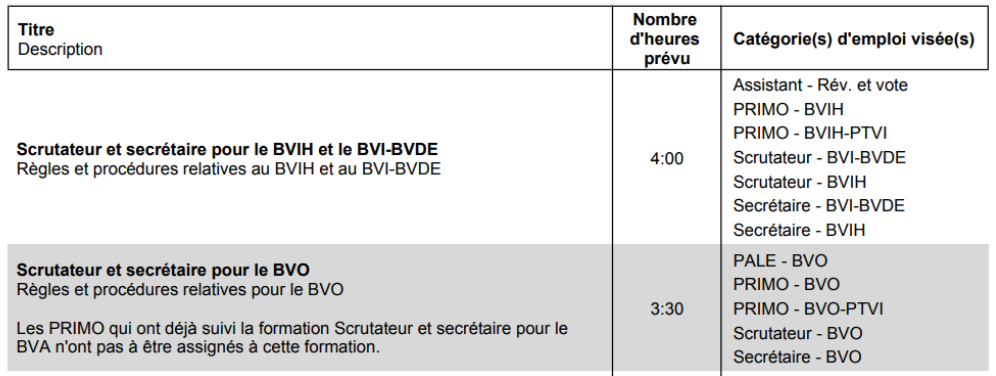

## <span id="page-1-0"></span>Créer une séance de formation

*> Personnel électoral > Formation > Enregistrer les séances de formation* GÉP

À l'ouverture de la fenêtre, le système affiche les séances de formation. Au début de l'événement, l'écran affiche « Aucun résultat ».

1. Cliquer sur le bouton « Créer » en bas à droite.

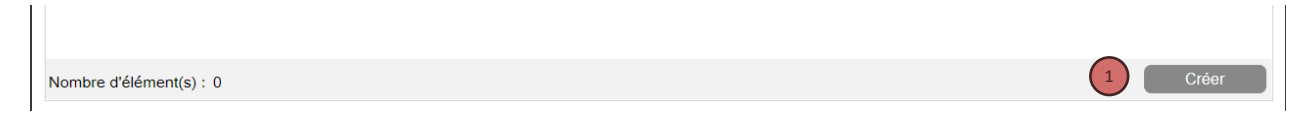

La fenêtre suivante s'affichera.

Dans la section « Séance de formation »

2. Cliquer dans le champ « Titre » et sélectionner une formation. Les champs « Description » et « Catégorie(s) d'emploi visée(s) se documenteront automatiquement

3. Cliquer dans le champ « Formateur » et sélectionner le formateur désiré. Si le nom du formateur ne s'Affiche pas dans la liste, il faut créer son dossier par le menu « Enregistrer le personnel électoral » et l'inscrire comme « Assistant à la formation ».

4. Cliquer dans la « Partie 1 » pour y saisir la date et l'heure de la séance. S'il y a lieu, compléter la « Partie 2 ».

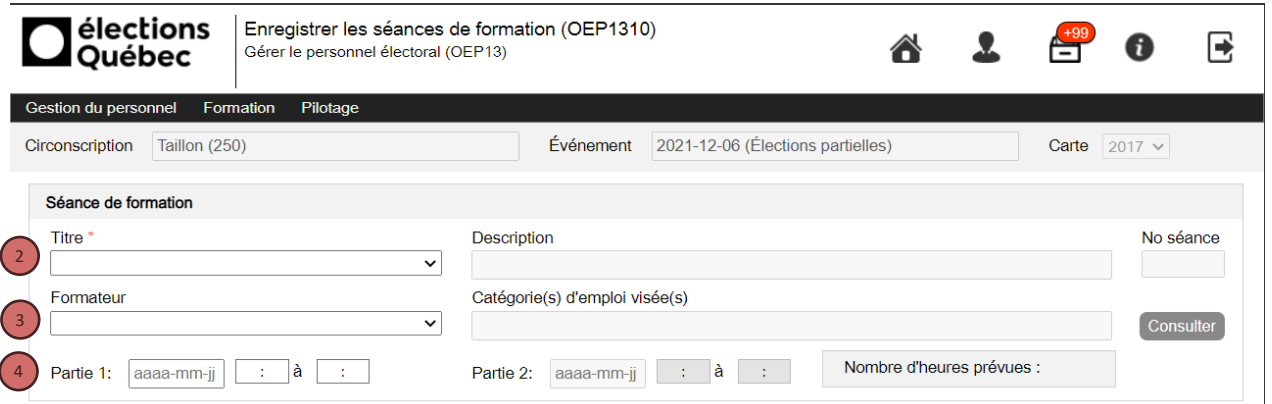

Dans la section « Lieu »

5. Cliquer dans le champ « Endroit » et sélectionner l'endroit où se tiendra la formation. L'adresse s'affiche automatiquement. Si l'endroit ne s'affiche pas, aviser votre directeur du scrutin afin qu'il l'ajoute.

6. Cliquer sur le bouton « Sauvegarder »

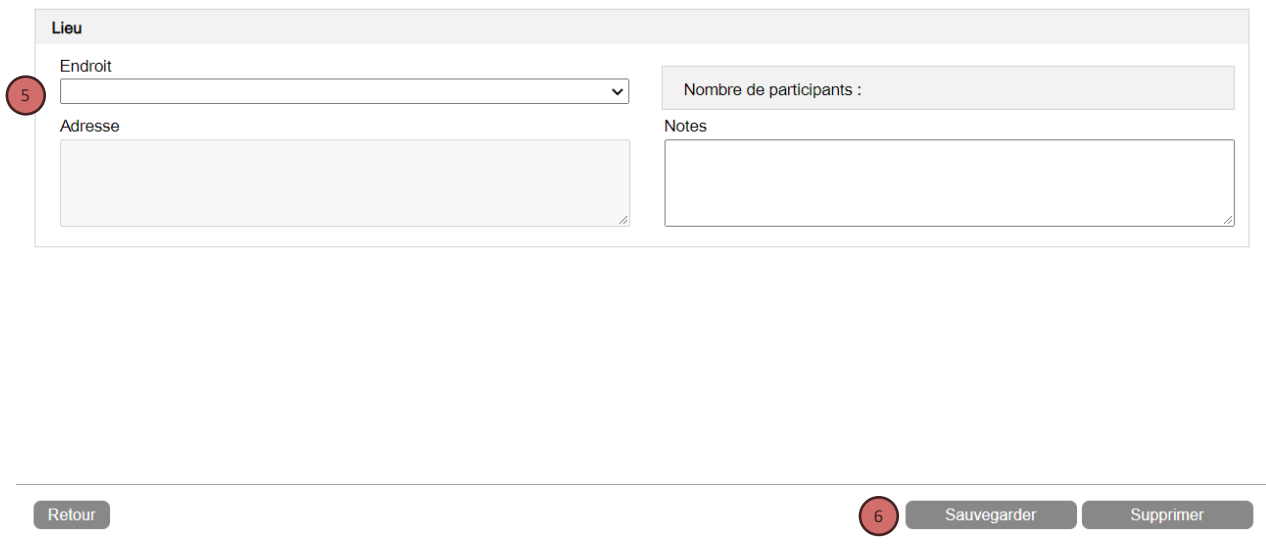

Par la suite, le système génère le numéro de la séance qui apparaît en haut à droite.

Le bouton « Consulter » permet d'afficher toutes les catégories d'emploi visées par cette formation.

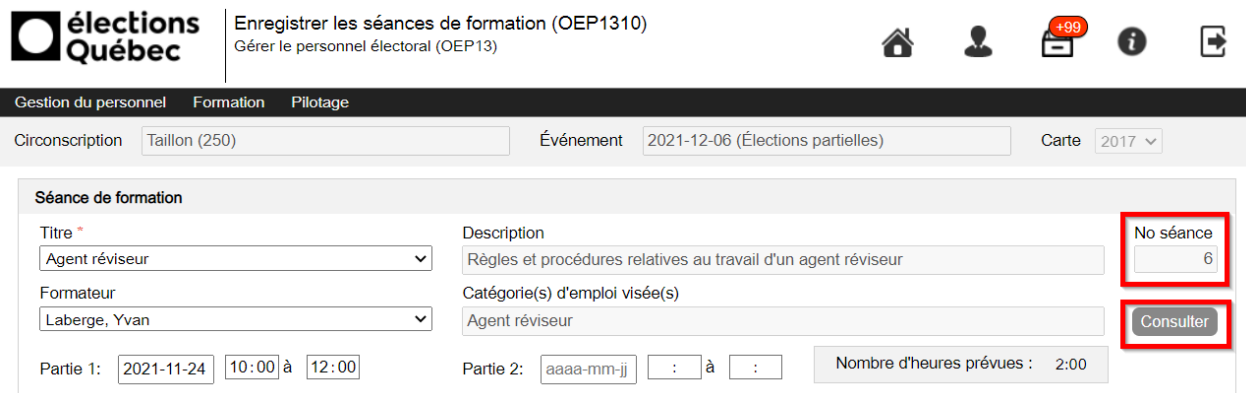

<span id="page-3-0"></span>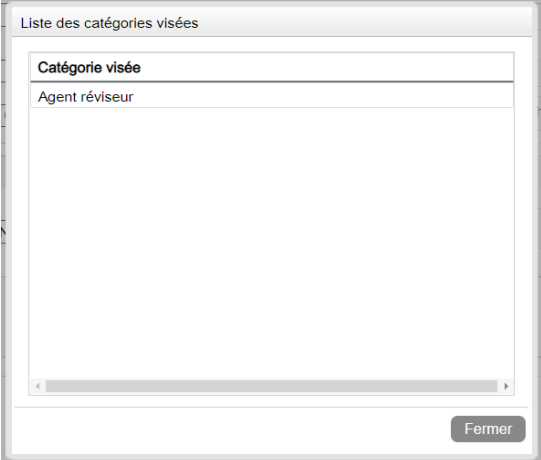

## Modifier ou supprimer une séance de formation

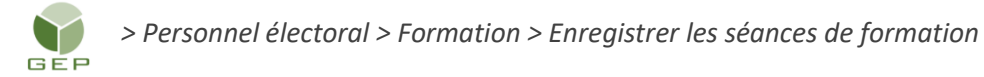

1. Cliquer sur la séance de formation (hyperlien en bleu) de la colonne « Titre de la formation ».

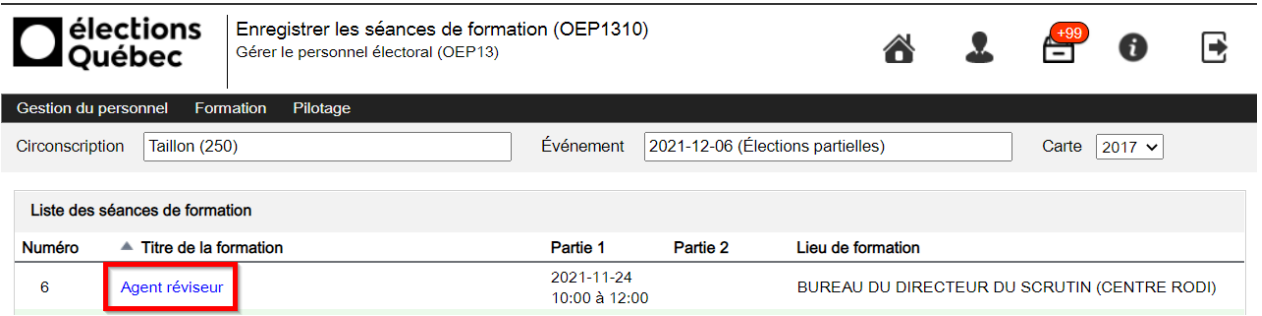

#### **Modifier une séance**

2. Apporter les modifications dans les champs désirés. Le nombre de participants se documente aussi automatiquement. Cliquer par la suite sur le bouton « Sauvegarder ».

### Supprimer une séance

3. Cliquer sur le bouton « Supprimer ». Si des participants ont déjà confirmé leur présence ou ont suivi la séance, vous ne pourrez pas la supprimer.

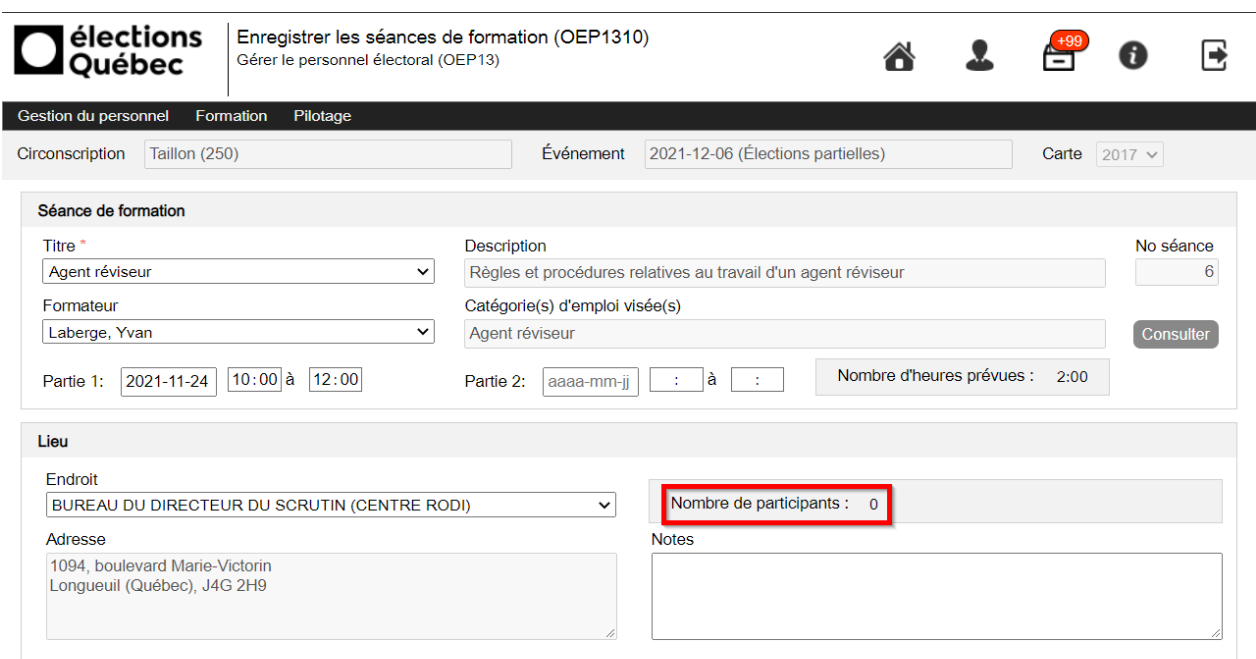

Retour Sauvegarder Supprimer

4. Répondre « Oui » à la question.

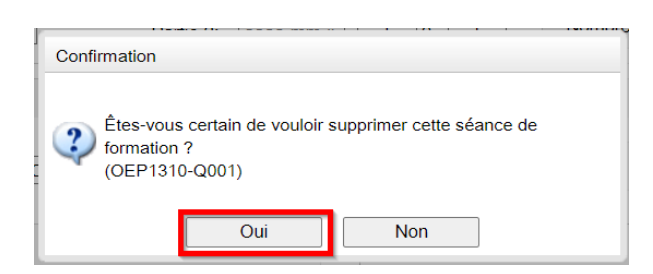

## <span id="page-6-0"></span>Produire le calendrier des séances de formation

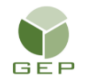

*> Personnel électoral > Formation > Produire le calendrier des séances de formation*

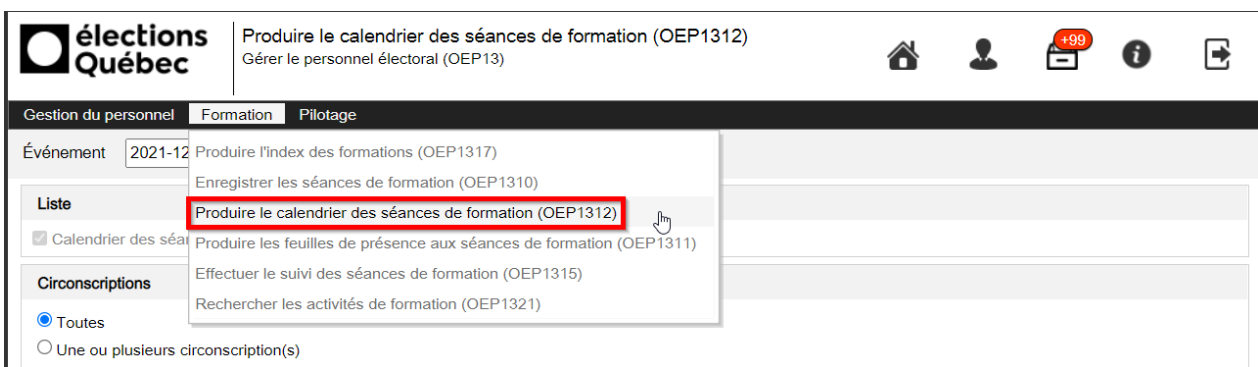

1. Cliquer sur le bouton « Produire » à l'ouverture de la fenêtre.

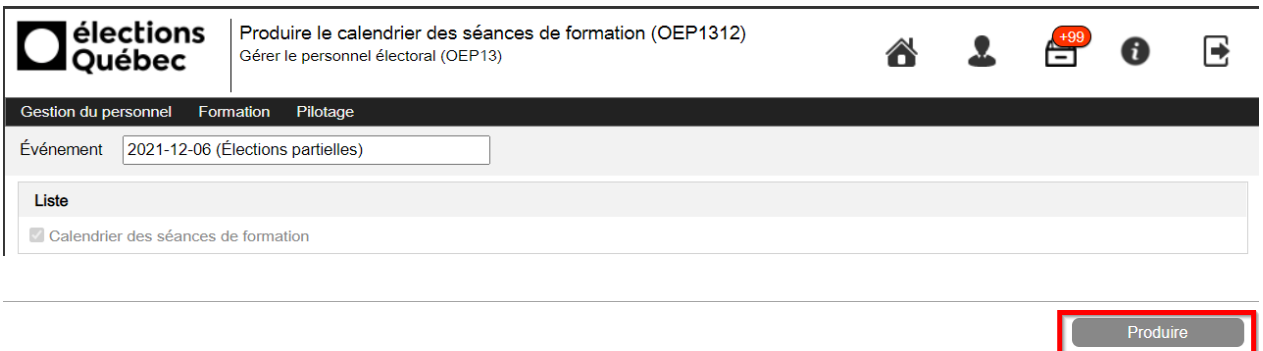

2. Cliquer sur le lien à gauche au bas de la page pour afficher le rapport ou aller le récupérer parmi les rapports produits.

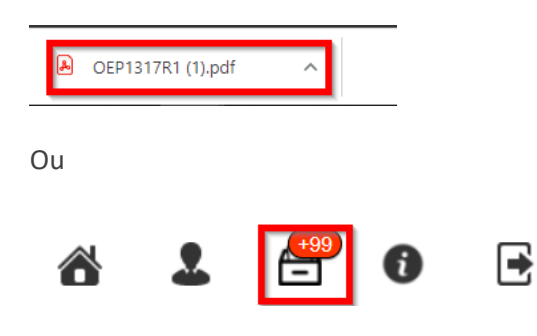

### **Exemple du rapport**

On y retrouve la date, les heures, le numéro et le titre de la séance, le lieu de la formation, le nombre d'heures prévues et le nom du formateur.

#### Élection partielle du 6 décembre 2021

#### **CALENDRIER DES SÉANCES DE FORMATION**

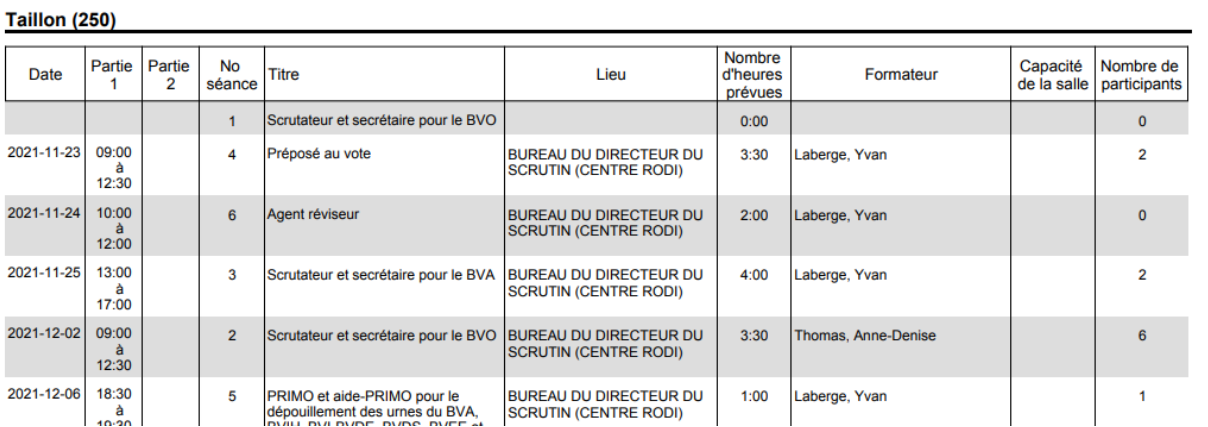